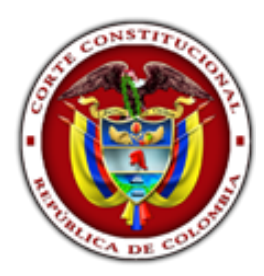

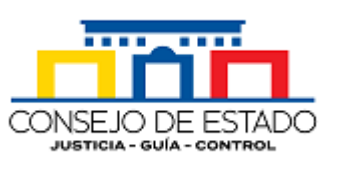

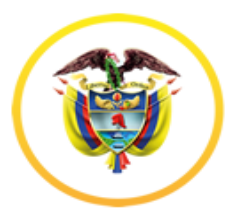

## **Manual para la inscripción**

"Concurso de méritos para seleccionar y elegir al Registrador Nacional del Estado Civil**"**

Atendiendo lo dispuesto en el Acuerdo No 002 de 2019, para realizar su inscripción siga los pasos que a continuación se indica:

Para realizar su inscripción sigua los siguientes pasos:

[Paso No 1. Regístrese al Formulario Único de Inscripción "F.U.I"](#page-0-0) [Paso No 2. Ingrese](#page-3-0) a su perfil [Paso No 3. Aplique a la convocatoria](#page-6-0)

#### *Tips*

- Solo se registra una vez
- Asigne una clave segura
- Los archivos que se suben al sistema deben ser en formato pdf, de máximo 800kb, el nombre del archivo no puede contener espacios en blanco, tildes y caracteres especiales, deben ser nombrados con su número de cedula y siguiendo el estándar siguiente:
	- ← Documento de Identidad: DOCIDEN01
	- ↓ Certificaciones: CERJUD01, CERPRO01, CERFIS01, CERDIS01
	- **Estudios Formales**
	- Pregrados: PREGRA01, PREGRA02 ,..
	- Especializaciones: ESPECI01, ESPECI02,...
	- ← Maestrías: MAESTR01, MAESTR02,...
	- + Doctorados: DOCTOR01, DOCTOR02,..
	- Experiencia Laboral: EXPLAB01, EXPLAB02,..
	- **+** Hoja de vida: HOJVID01
	- Datos de conferencias: CONFER01, CONFER02, …
	- $\overline{\phantom{a}}$  Datos de publicaciones: PUBLIC01, PUBLIC02, ..
	- ↓ Datos de distinciones: DISTIN01, DISTIN02, ...

#### **Ejemplo:**

Para una persona con la cedula: 29124928, el documento de la cedula debe ser nombrado así: 29124928DOCIDEN01.pdf

• Al momento de aplicar a la convocatoria el sistema le solicitará agregar el formato de su hoja de vida firmada.

#### <span id="page-0-0"></span>**Paso No 1. Regístrese en el sistema "F.U.I"**

- 1. Ingrese a la siguiente URL: <http://servicios.consejodeestado.gov.co/fui/registrador.php>
- 2. Se visualizará la siguiente ventana:

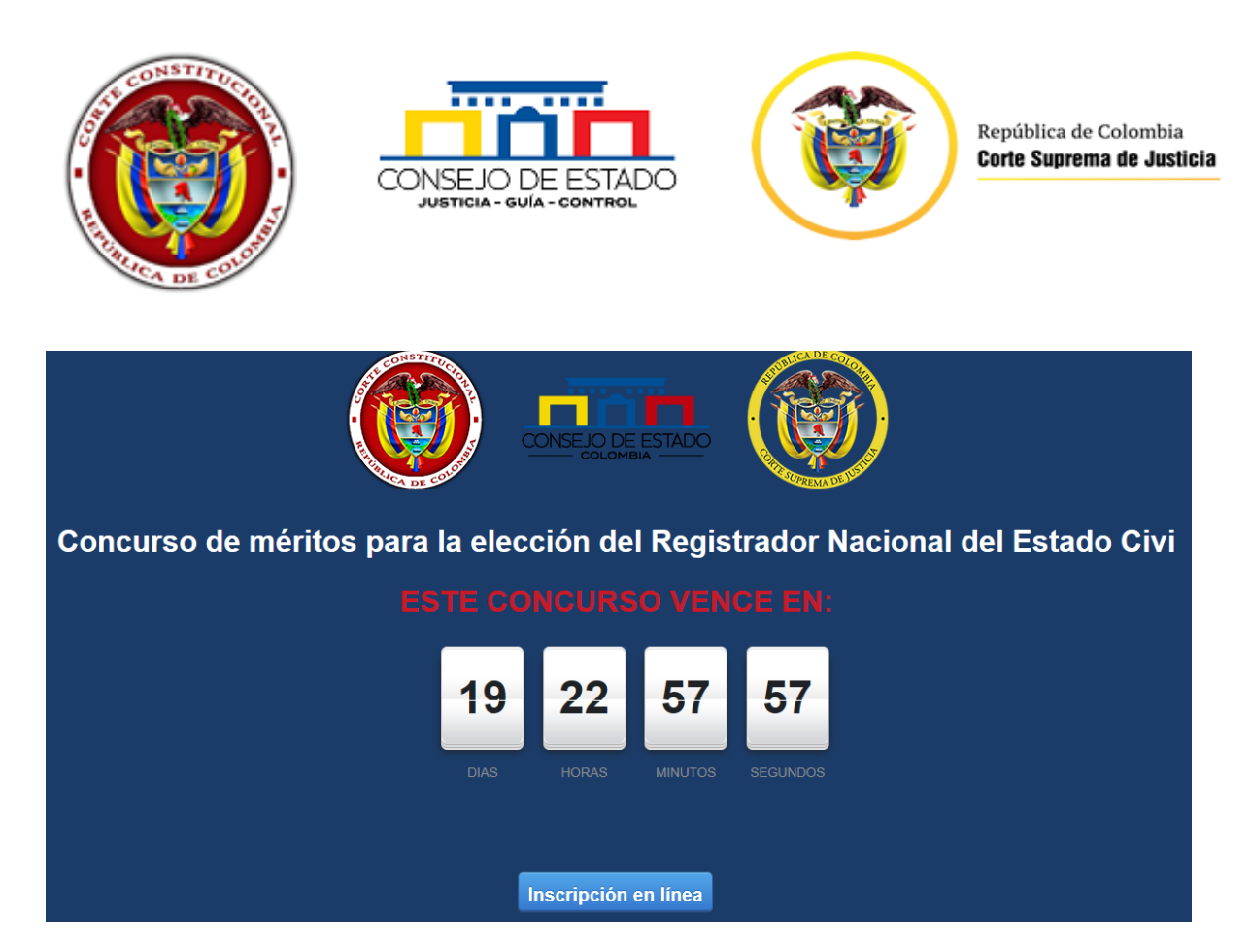

- 3. Click en le botón: "Inscripción en linea"
- 4. Se visualizará la siguiente ventana:

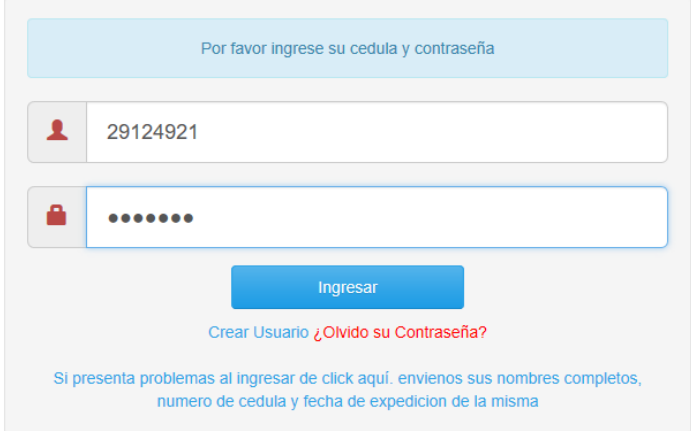

5. Presione la opción crear usuario

#### 6. Diligencie el formulario que se despliega

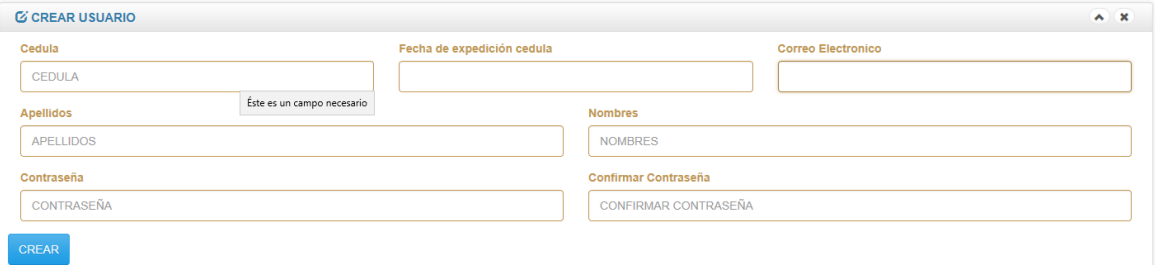

La contraseña debe tener maximo 20 caracteres de longitud

Verifique que su teclado no tenga activo la mayuscula sostenida y desactivado el teclado numerico

7. Presione el botón crear.

Si usted ya está registrado en nuestra base de datos, se desplegará la siguiente ventana:

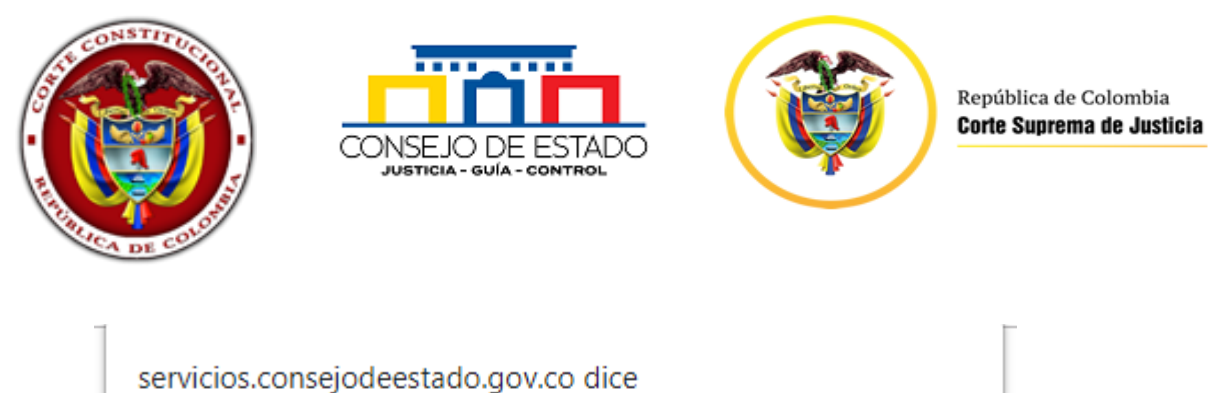

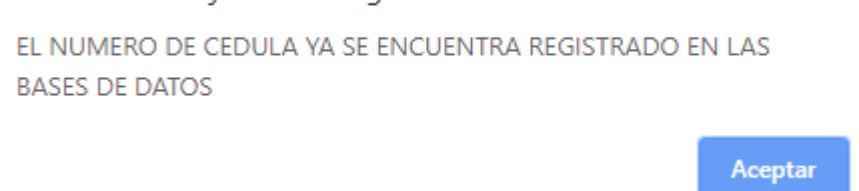

Si olvido su contraseña, puede recuperarla utilizando la opción ¿Olvido su contraseña?, si la información aportada para la recuperación de la contraseña es válida, el sistema le asignará una clave por defecto que usted debe cambiar al momento del ingreso.

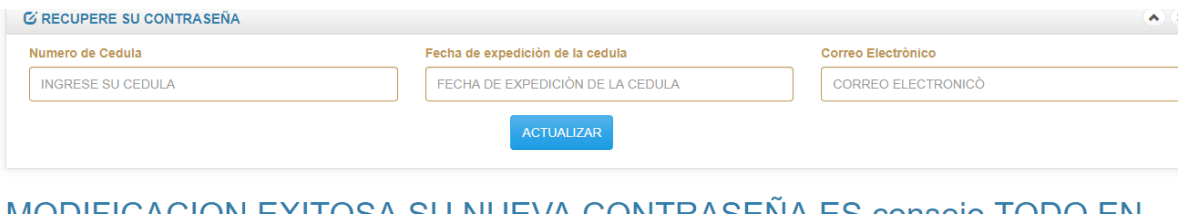

MODIFICACION EXITOSA SU NUEVA CONTRASENA ES consejo TODO EN MINUSCULA NO OLVIDE CAMBIAR NUEVAMENTE SU CONTRASEÑA UNA VEZ INGRESE AL SISTEMA, UBIQUE SU NOMBRE Y DESPLIGUE LA INFORMACIÓN QUE DICE CAMBIAR CONTRASEÑA

8. Ingrese con su número de Cedula y la contraseña que usted asigno al momento del registro. Se visualizará la siguiente ventana:

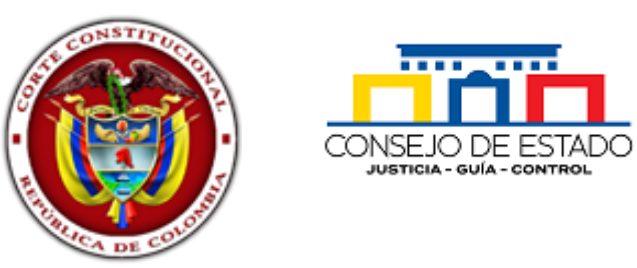

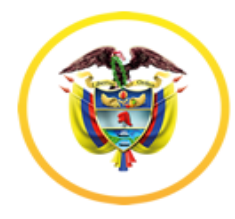

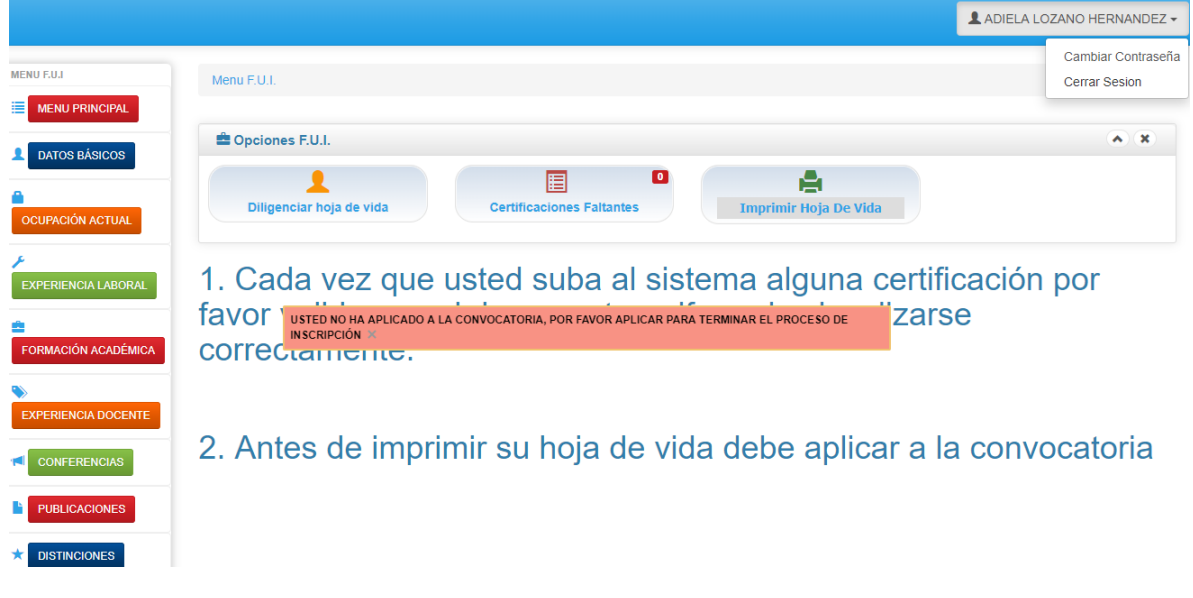

9. El sistema le permitirá cambiar la contraseña si usted lo desea.

#### <span id="page-3-0"></span>**[Paso No 2. Ingrese a su perfil](#page-3-0)**

- 1. Una vez ingrese, el sistema le generará la advertencia: Informándole si usted ya aplicó o no a una convocatoria. Es de anotar que podrá actualizar su hoja de vida hasta el momento en que aplique a la convocatoria.
- 2. Ingrese los datos que el formulario le solicite:
- 2.1 Datos básicos

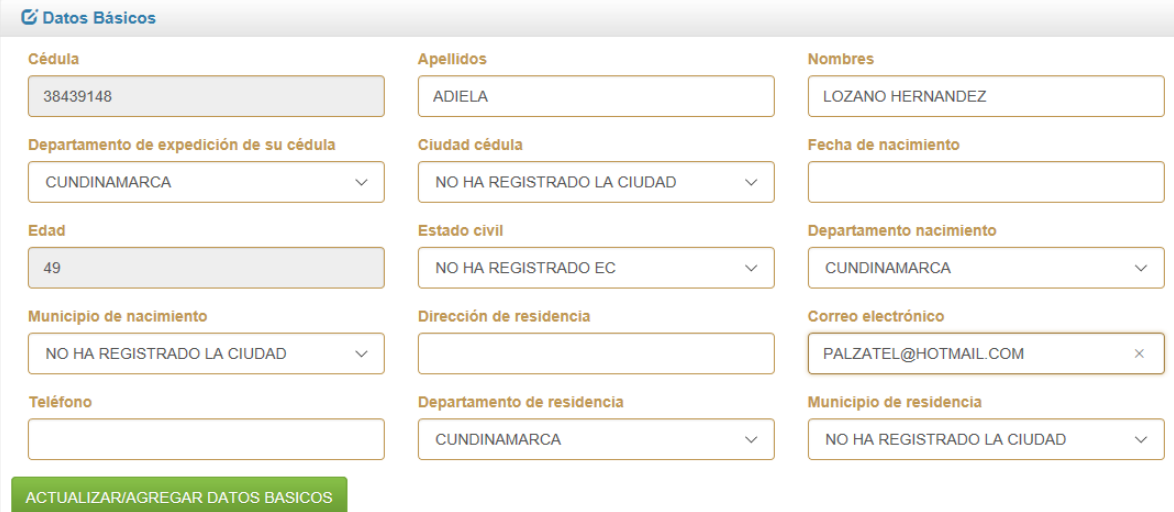

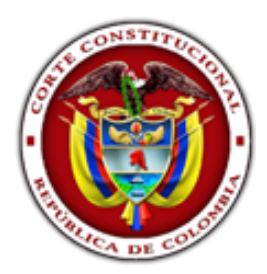

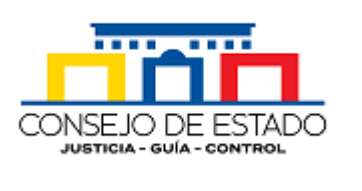

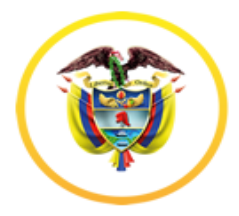

República de Colombia Corte Suprema de Justicia

# 2.2 Datos de la ocupación actual:

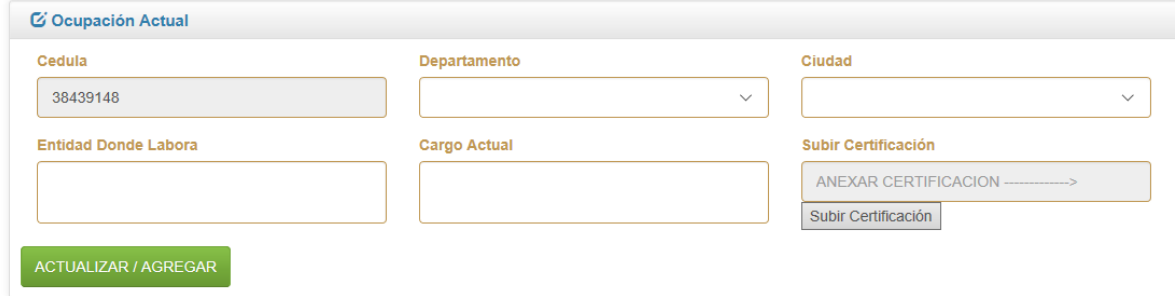

#### 2.3 Datos de su experiencia laboral

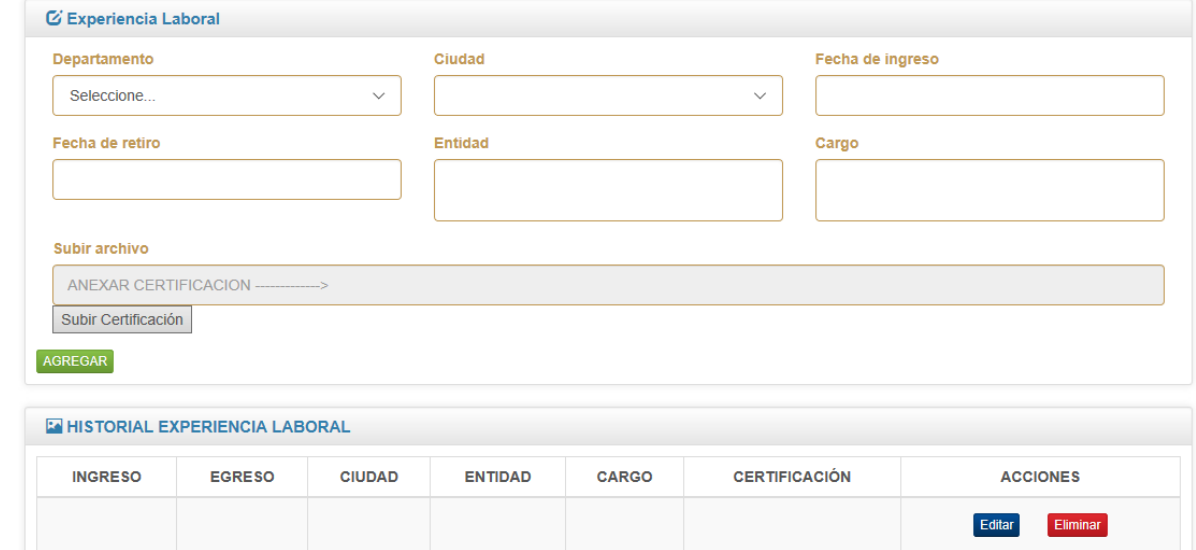

#### 2.4 Datos de su formación academica

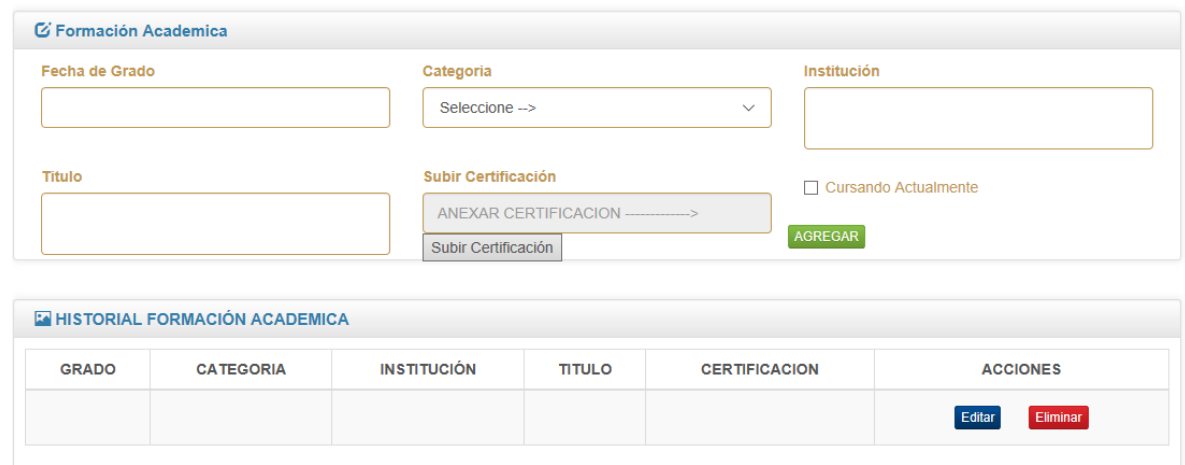

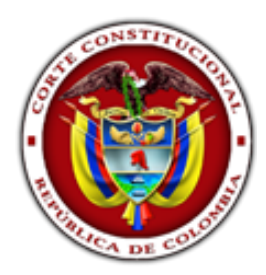

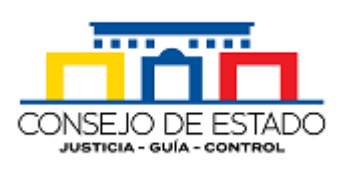

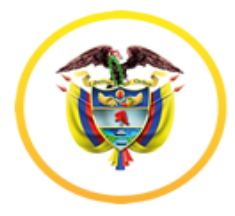

República de Colombia Corte Suprema de Justicia

#### 2.5Datos de experiencia docente

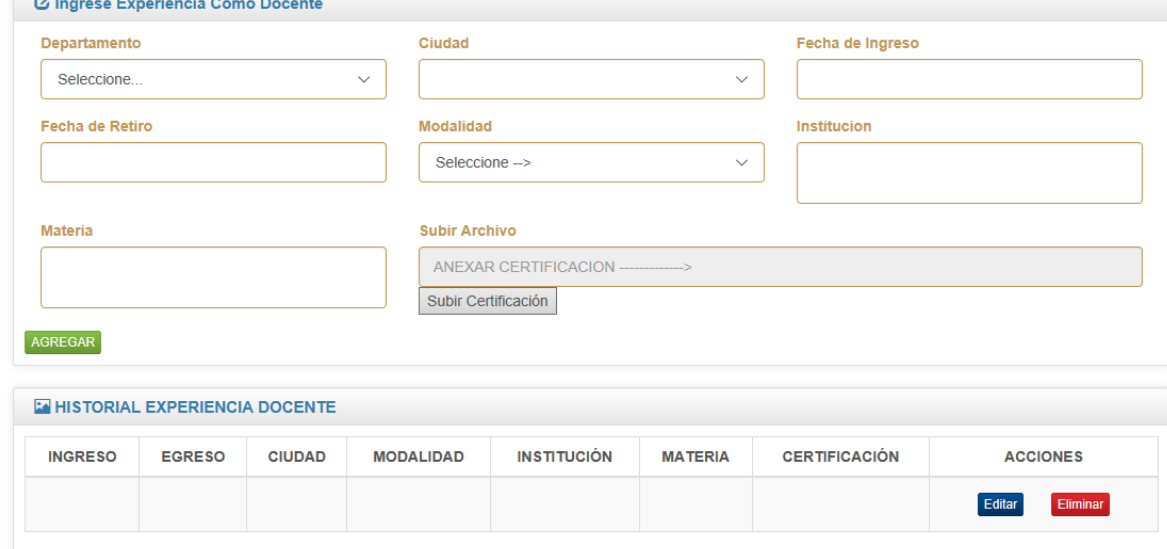

#### 2.6Datos de conferencias

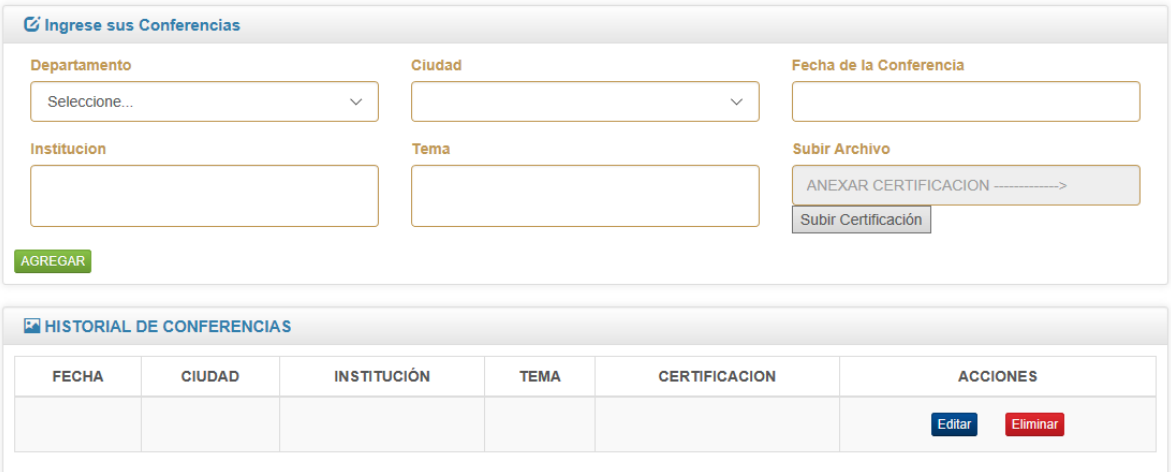

# 2.7Datos de publicaciones

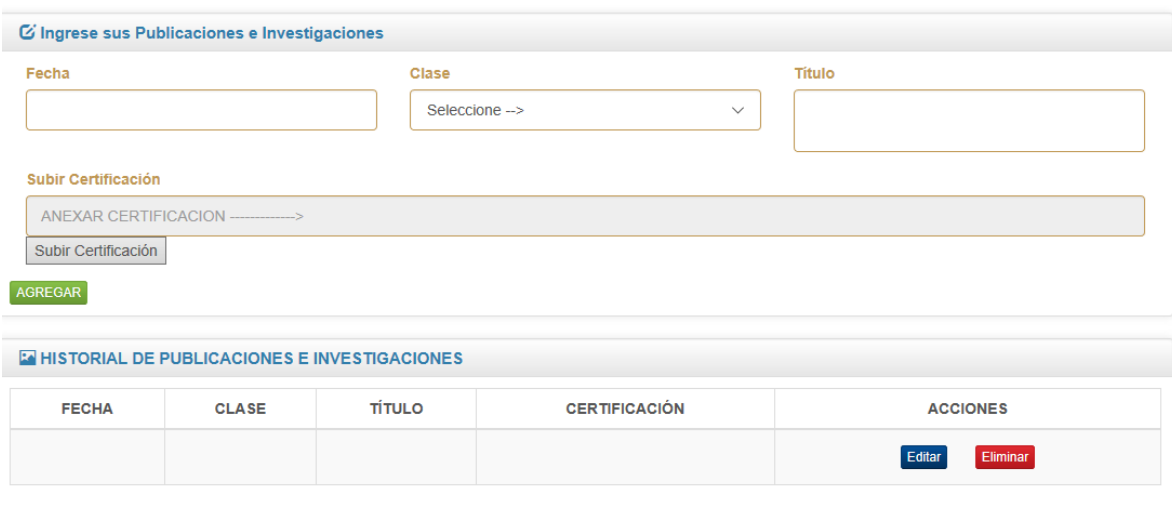

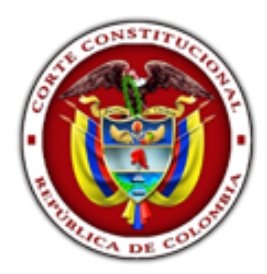

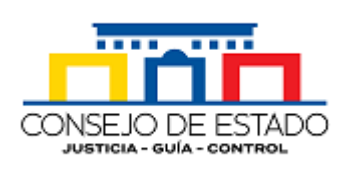

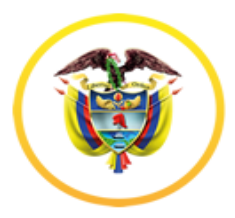

### 2.8Datos de distinciones

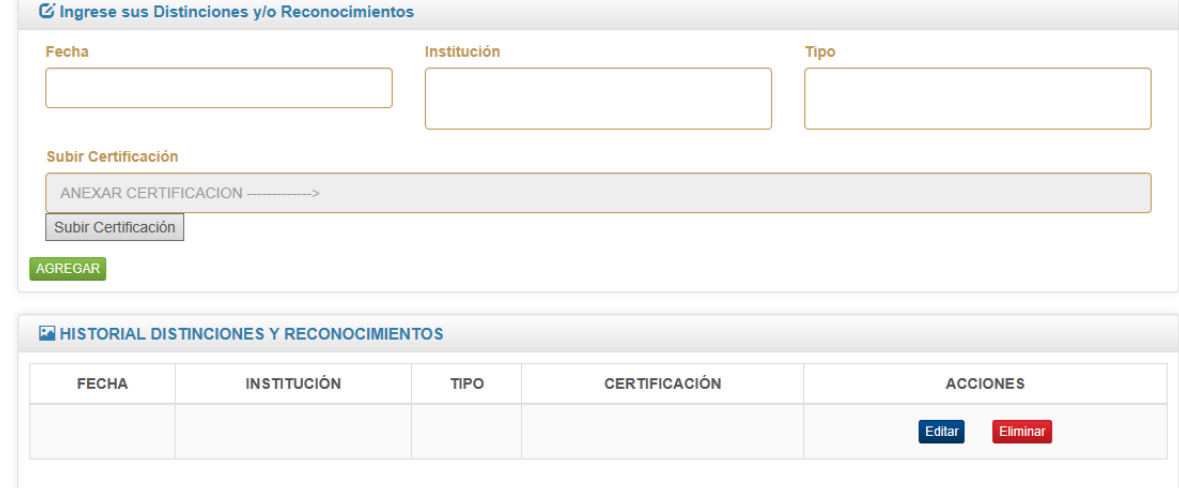

## 2.9Otros documentos digitales

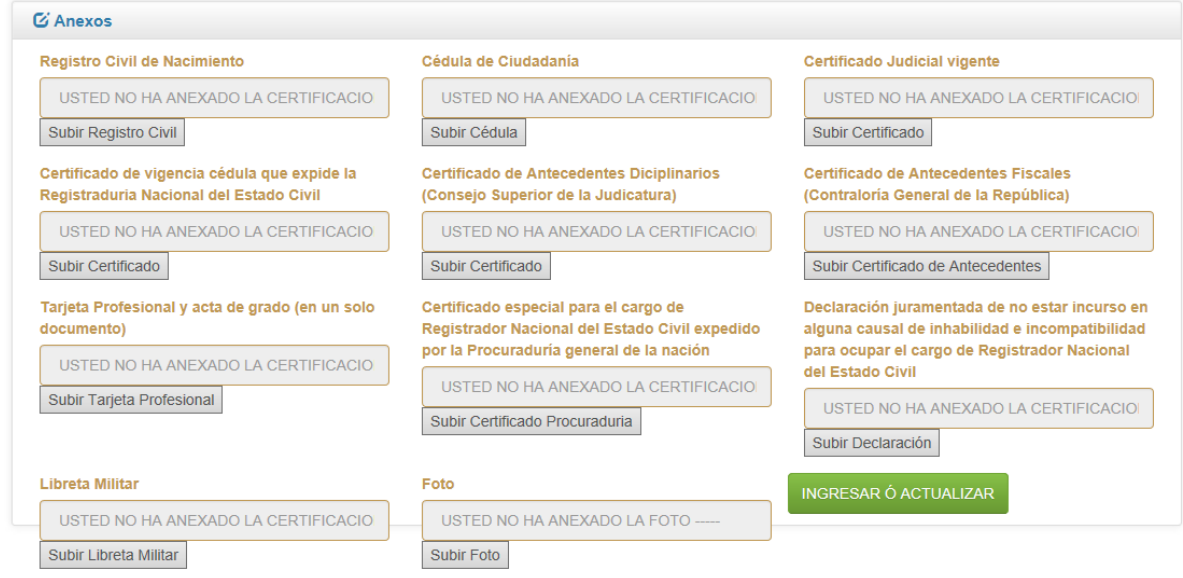

<span id="page-6-0"></span>**Paso No 3. Aplique a la convocatoria**

| C Aplicar al concurso |                                          |                         |                  |
|-----------------------|------------------------------------------|-------------------------|------------------|
| APLICAR INSCRIPCIÓN   |                                          |                         |                  |
|                       |                                          |                         |                  |
| <b>EX CONCURSO</b>    |                                          |                         |                  |
| N° DE SOLICITUD       | <b>DETALLE CONCURSO</b>                  | <b>VER HOJA DE VIDA</b> | <b>ACCIONES</b>  |
|                       | <b>CONCURSO:</b><br><b>REEMPLAZO DE:</b> |                         | subir HV Firmada |
|                       | FECHA DE INSCRIPCIÓN:                    |                         |                  |
|                       |                                          |                         |                  |

El sistema le solicitará agregar el documento de su hoja de vida firmada.